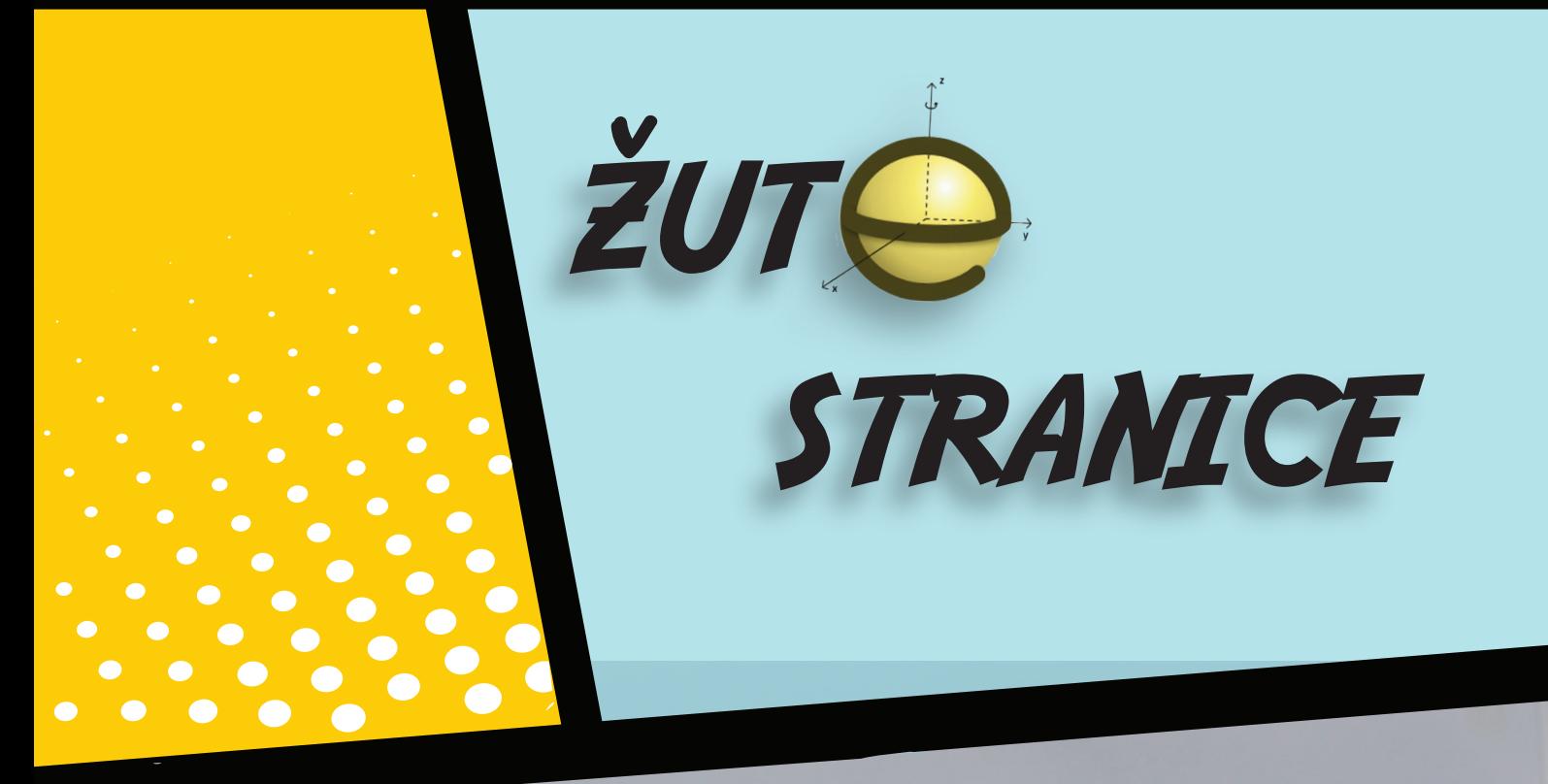

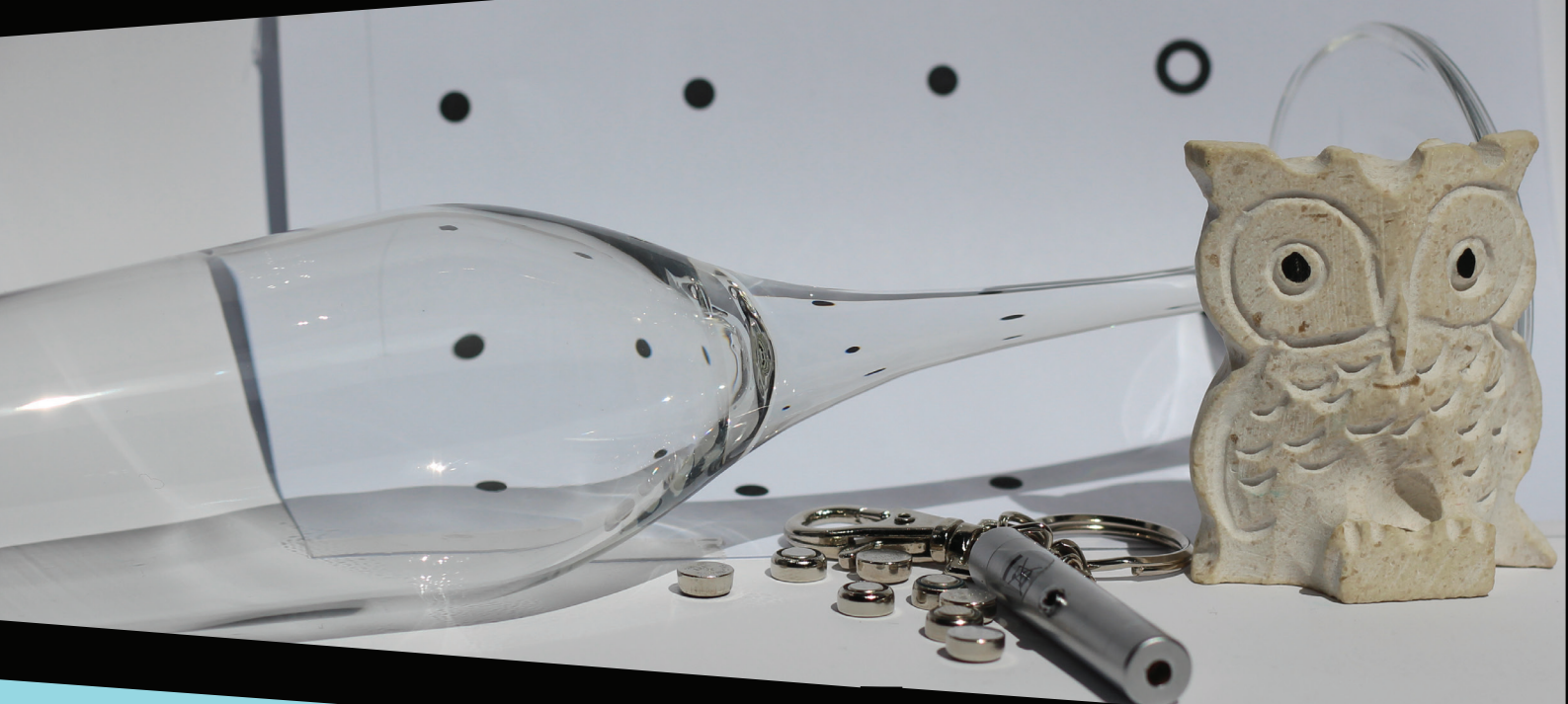

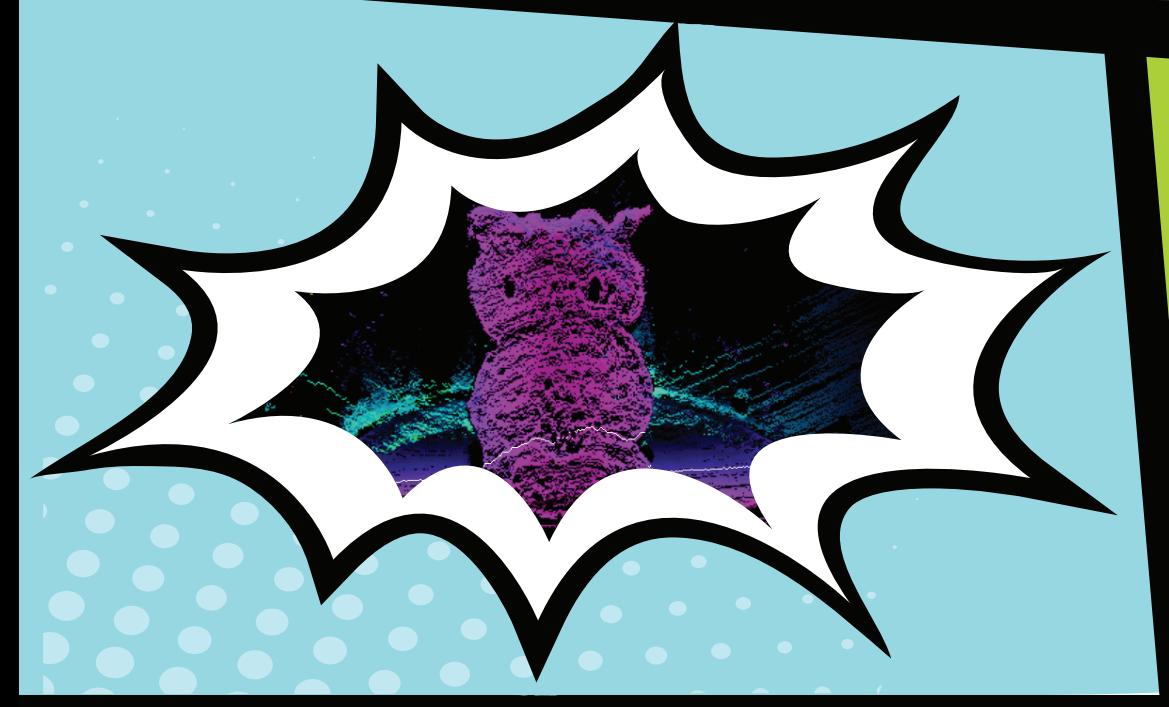

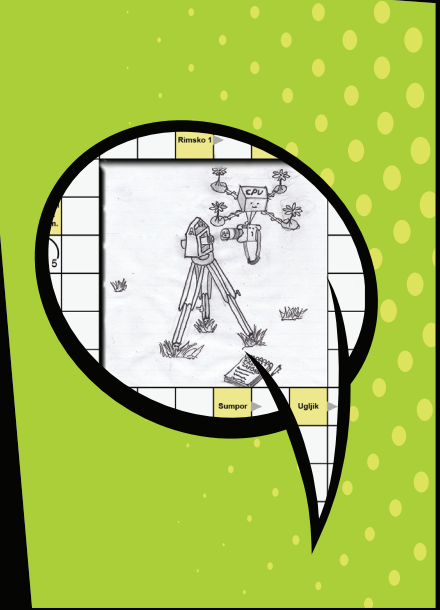

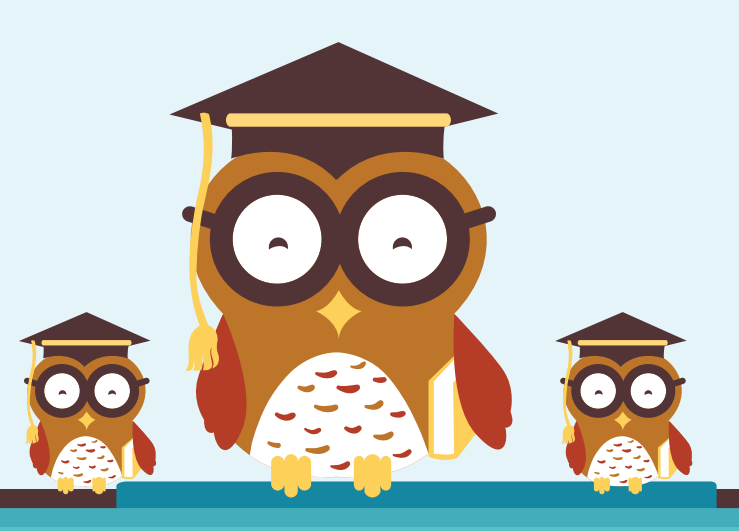

## JANSI SOVE

Lasersko skeniranje danas je jedna od najraširenijih i najbržih metoda za prikupljanje podataka. Svoju primjenu nalazi u različitim strukama kao što su geodezija, građevina, arhitektura, arheologija, forenzika itd. Dobivanje kvalitetnog 3D modela još je do nedavno bio veoma zahtjevan postupak, no razvojem moderne tehnologije omogućeno je prikupljanje velikog broja točaka iz kojih se izrađuje model koji se kasnije koristi u različite svrhe. Sukladno temi broja odlučili smo prikazati kako možete kod kuće napraviti 3D model koristeći se stvarima koje su lako dostupne.

Pribor koji vam je potreban: laserski pokazivač, najmanje 6 baterija za laser, web-kamera, računalo, printer, A3 papir, čaša za šampanjac (ili vino), softver, predmet za skeniranje.

Za skeniranje preporučujemo David 3D skener program koji se besplatno može skinuti s njihove službene internetske stranice − http://www.david-3d.com/support/downloads. Besplatna inačica ima neka ograničenja, ali ništa što će nadobudnom kreativcu previše smetati. Postupak instalacije programa prilično je intuitivan te ga nećemo detaljno opisivati.

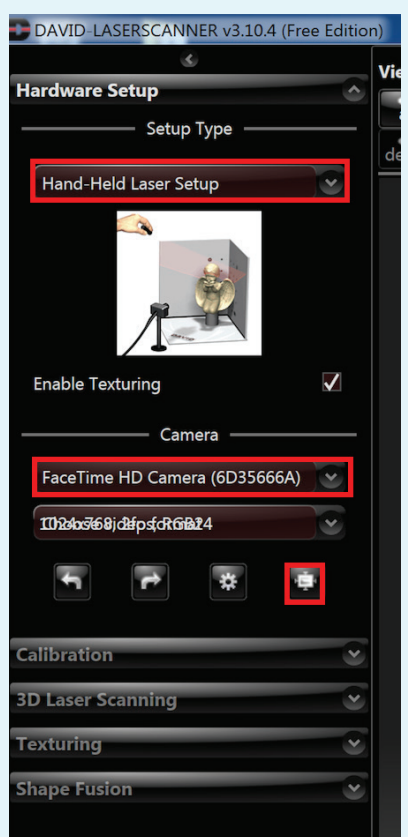

Instalacija na vaše računalo postavlja PDF datoteke s točkama za kalibraciju. Preporučujemo da isprintate datoteku "Calibpoints\_V3\_A3.pdf" na A3 papir. Papir presavijte po pola i zalijepite na neku tvrdu podlogu pod kutem od 90° kako je prikazano na slici.

Umjesto klasične web-kamere mi smo koristili onu integriranu na laptopu, no bilo koja će poslužiti svrsi. Kamera se postavlja ispred kalibracijskih točaka tako da kamera "vidi" sve točke i što je manje moguće okoline. Pokrenete David 3D laserscanner program i zastanite na trenutak kako biste proučili sučelje. Pod karticom "Hardware setup" za Setup type odaberite "Hand-Held Laser Setup", a pod "Camera" odaberite svoju kameru. Ako je nema na popisu, po mogućnosti ju spojite na računalo. Ako je još uvijek nema na popisu, nabavite novu kameru. Kako bi<br>program počeo koristiti program počeo koristiti

kameru, pritisnite tipku "Camera format i potvrdite s "OK". Oni hrabriji mogu

pokušati i promijeniti neke postavke.

Nakon što ste uspješno pokrenuli kameru potrebno ju je kalibrirati. Pod karticom "Calibration" odaberite "V3 Pattern", a pod "Calibr. Scale" postavite 30 mm i pritisnite tipku "Calibrate". Vrlo je mala vjerojatnost da će se kamera

kalibrirati u prvom pokušaju, stoga budite uporni u pritiskanju

gumba za kalibraciju. Pritom uzmite u obzir da točke moraju biti dobro osvijetljene.

Skeniranje se vrši linijskim laserom, ali budući da ga rijetko tko posjeduje, potrebno je koristiti se "trikovima s ogledalima" kako bi običan točkasti pokazivač postao linijski. To ćete postići tako da lasersku zraku usmjerite kroz cilindričnu prizmu čiju ulogu može igrati stalak čaše ili bilo kakvo cilindrično staklo. Mi smo probali s čašom, ali nam je kasnije jednostavnije bilo sa staklenim štapićem za miješanje kemikalija.

Uzmite predmet koji želite skenirati te ga postavite u vidno polje kamere ispred točaka za kalibraciju. Zamračite prostoriju i pod karticom "3D Laser Scaning" pritisnite "Start". Laser postavite otprilike pola metra iznad kamere te polako laserskom linijom prelazite po predmetu. Ako se laserska linija na ekranu prikazuje sivom bojom, nećete dobivati nikakve točke. Kako bi se uspješno skeniralo, potrebno je dobiti bijelu liniju. To ćete postići čim boljim fiksiranjem pokazivača uz prizmu te nastojanjem da linija bude što je moguće tanja i duža. Također je potrebno čitati naputke koje program ispisuje u donjem lijevom kutu ekrana. U slučaju da vam se prikazuje poruka "Intersection angle too low", podignite laser malo više iznad kamere. Skenirajte predmet dokle god niste zadovoljni prikazom na ekranu. Pritiskom na gumb "Stop" zaustavite skeniranje pa ga spremite klikom na gumb "Save As...". Predmet pokušajte ne translatirati, već ga samo zarotirajte za neki poznati kut (npr. 45°). Nakon toga pritiskom na gumb "Erase" čisti se memorija programa, što omogućuje skeniranje iz drugog kuta. Ponovno pokrenite skeniranje i ponavljajte postupak sve dok predmet nije skeniran iz svih kutova.

U slučaju da imate licenciranu verziju programa (a nemate), možete fototeksturirati i spojiti skenove u samom programu. S druge strane, ako ste kao mi, to možete napraviti uz pomoć bilo kojeg programa za obradu 3D modela koji podržava .obj format. To se može napraviti npr. u Blenderu, ali je nama bilo jednostavnije koristiti program MeshLab. Oba su programa slobodna pa vama prepuštamo izbor.

Unutar MeshLaba skenovi se mogu otvoriti tako da se pod izbornikom "File" odabere "Import Mesh" i potom se uz pomoć alata "Manipulator tools" svaki sken može rotirati i translatirati sve dok se međusobno ne poklope. Kada ste uspješno posložili skenove, možete ih spojiti uz pomoć procesa pod izbornikom "Filters" "Remeshing, Simplification and Recon-<br>struction" "Surface Reconstruction: struction" "Surface Reconstruction: Poisson". Po završetku procesa dobiva se upotpunjeni objekt koji se može spremiti u .obj formatu.

Za sve ambiciozne koji bi htjeli dodatno fototeksturirati svoj 3D model to mogu učiniti kao i mi pomoću Studentske verzije AutoDeskovog programa Mudbox.

Na kraju čitavog procesa uspješno smo

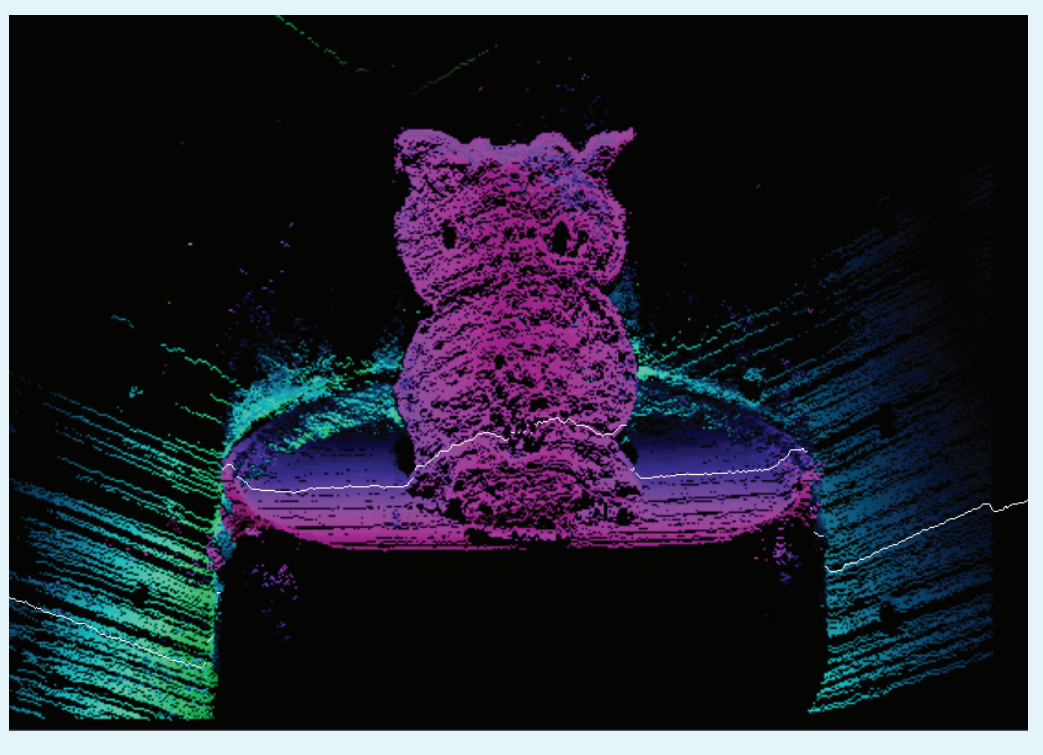

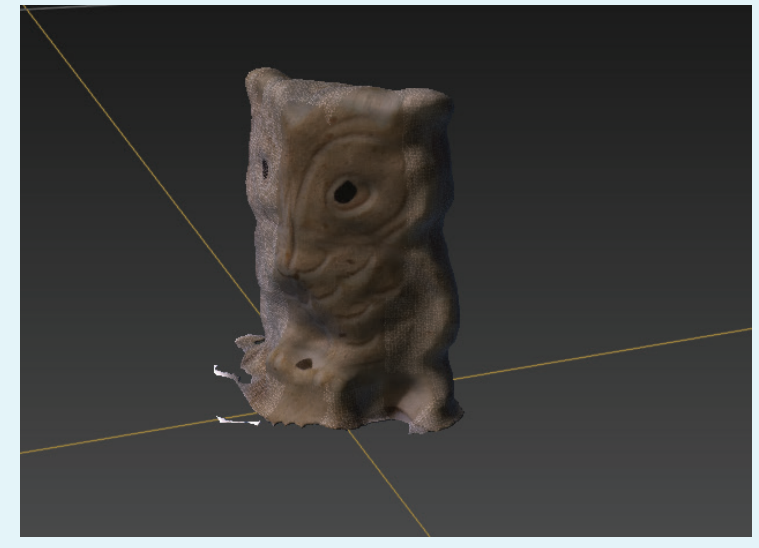

dobili 3D model koji ipak nije reprezentativan prikaz stvarnog objekta. Međutim, ako uzmemo u obzir metodu rada i korišteni pribor, dobili smo neočekivano dobar rezultat koji je, ruku na srce, takav zahvaljujući kvalitetnoj obradi samih skenova. Treba napomenuti da je sam program za skeniranje veoma kvalitetan, te je jasno da bi se pri korištenju adekvatnije opreme u vidu lasera i kamere dobili mnogo kvalitetniji rezultati. Koliko god je ova metoda jednostavna i dobra, ne može se mjeriti s današnjim modernim skenerima po kvaliteti i brzini, ali bi dobiveni modeli bili dostatni za npr. 3D printanje ili izradu animacija.

P. S. Ovaj mali projekt preporučujemo samo osobama s viškom vremena i živaca. Cijeli proces možete vidjeti na YouTube kanalu IT sekcije, a ako imate bilo kakvih pitanja, zamjerki, pohvala ili ako vam je jednostavno dosadno, slobodno nam se javite mailom.

**- Viktor Mihoković, Luka Zalović**

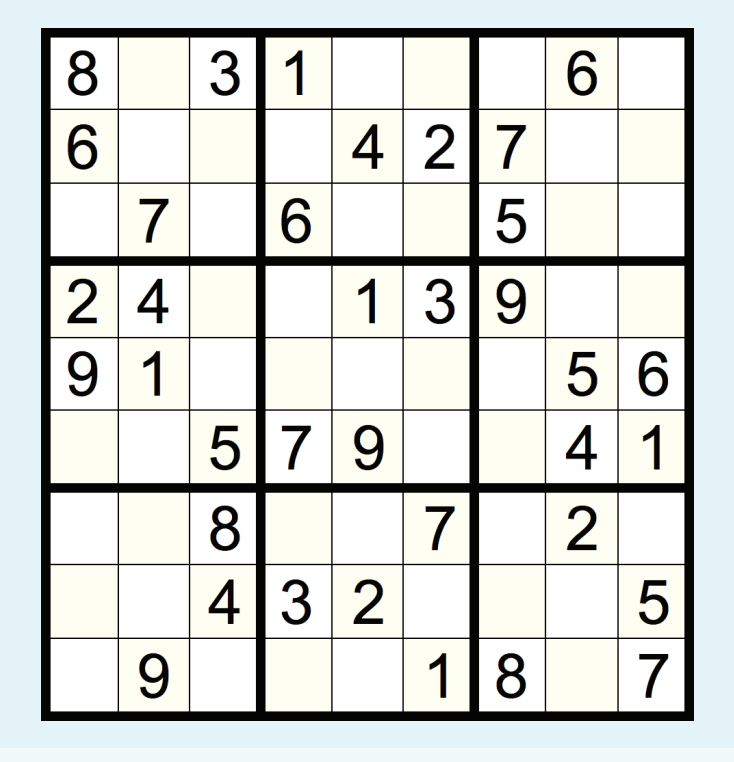

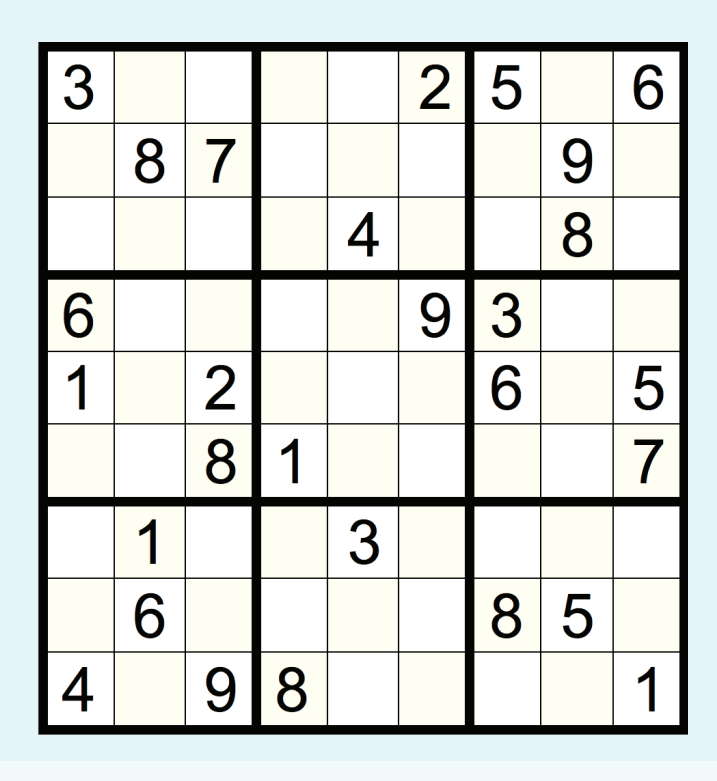

## GEODETSKA KRIŽALJKA

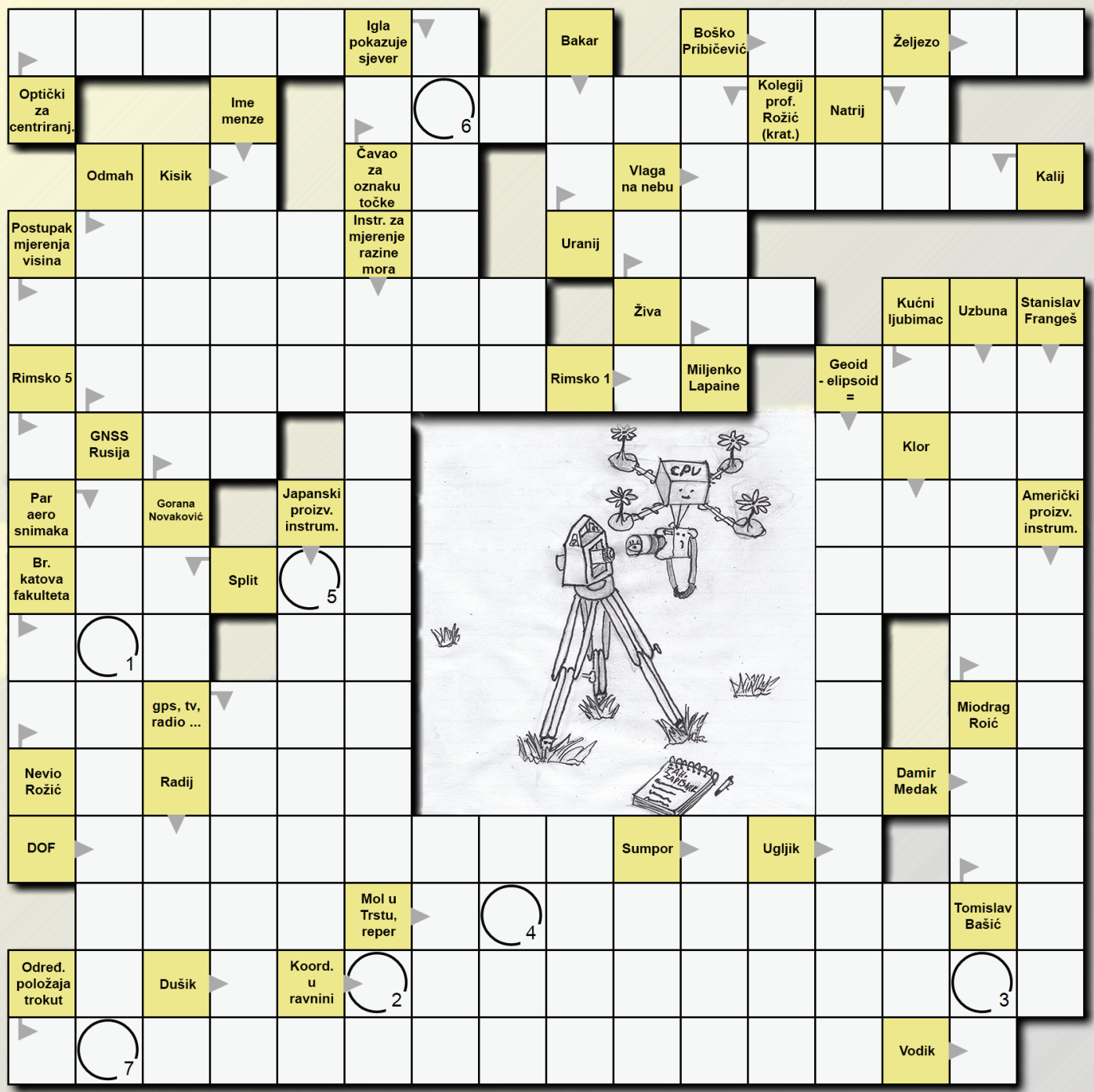

Posjetio **č**ovjek geodetski ured i tra**ž**i da mu se odrede me**đ**e na zemlji**š**tu. Djelatnik mu ka**ž**e: "Cijena usluge je 3000 kn." **Č**ovjek odgovara: "Ali imam samo 1500 kn." Djelatnik: "Za te novce si onda mo**ž**ete sami odrediti me**đ**u." Za sat vremena dolazi **č**ovjek natrag u ured i ka**ž**e: "Ja sam svoje izmjerio pa do**š**ao platiti."

Profesor: "Sad, izmjeriti alfu ovim... no.. kako se zove?" Student: "Ćoškomjerom?"

Ulovio student zlatnu ribicu. Kaže mu ribica: "Pusti me i ispunit ću ti jednu želju." Student začuđeno pita: "Pa kako jednu, zar nisu tri?" Na to će ribica: "Eeee, sad je po Bolonji."

Dolazi sin kod oca da mu kaže da poslije 17 godina neuspješnog studiranja odustaje. Kaže mu otac: "Kako hoćeš sine, ali ja i deda nastavljamo!"

Profesor sjedi u restoranu i jede. Dolazi student i sjeda bez pitanja za njegov stol. Profesor, ljutito: "Otkad to orlovi i svinje sjede za istim stolom?" Student se digne, pokupi tacnu i kaže: "Dobro, onda letim dalje!"

> Što Jacques Houdek radi u Zavodu za fotogrametriju? - Slika se za osobnu.

Ō

Г Г

Г

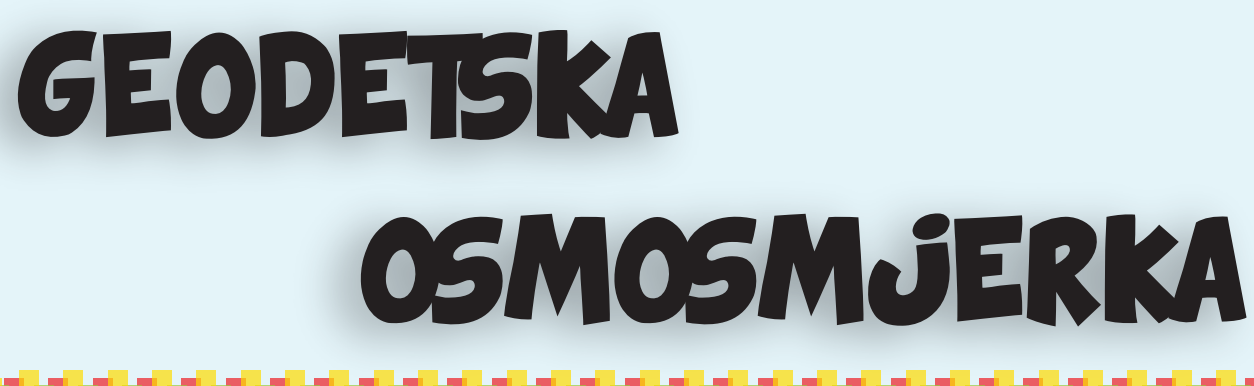

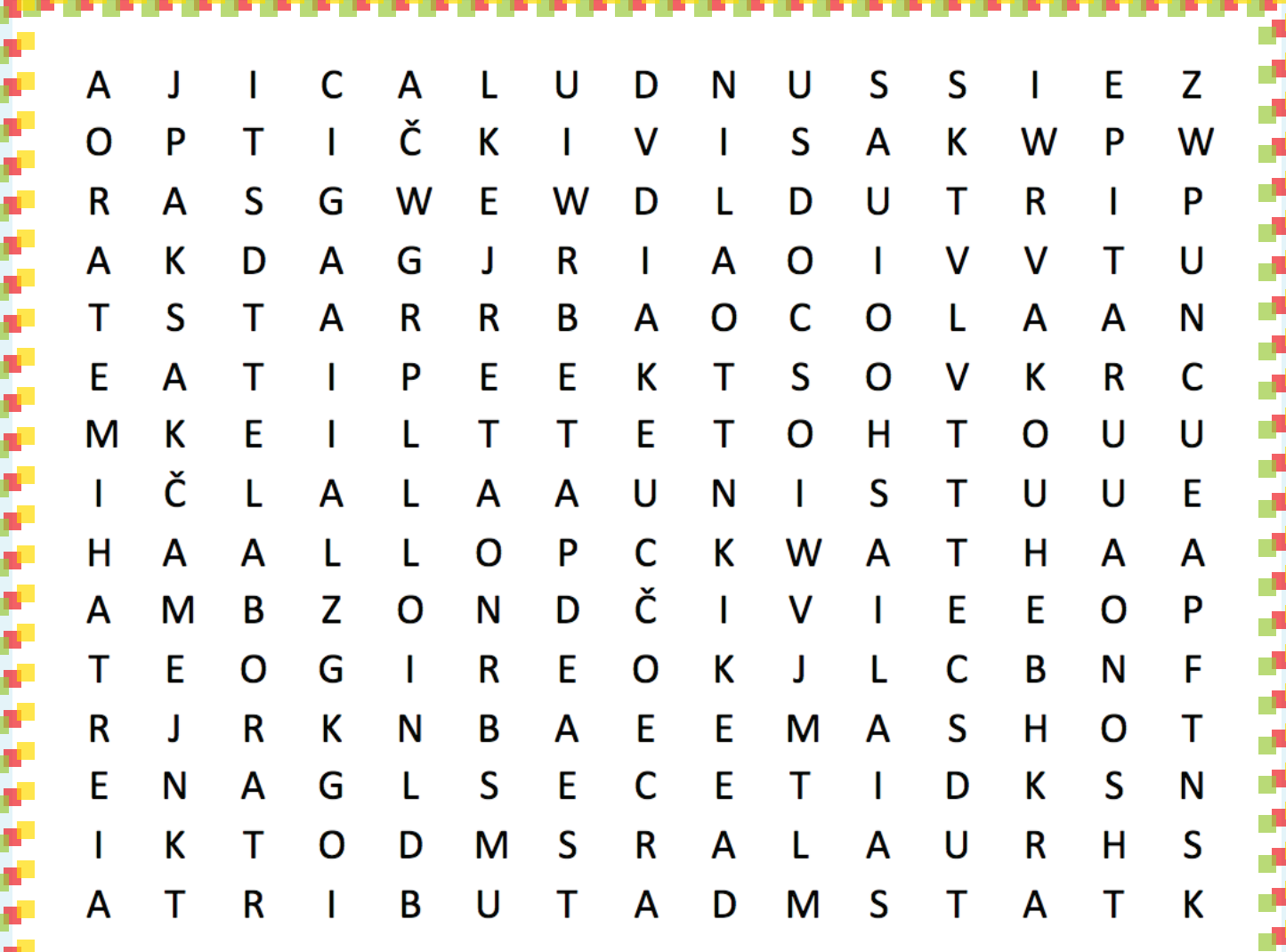

1. autor definicije o geodeziji, Friedrich Robert

2. ime umirovljenog profesora Geodetskog fakulteta (Lasić)

3. instrument za mjerenje horizontalnih pravaca i vertikalnih kuteva 4. stara austrougarska jedinica za dužinu

5. žarište (leće)

6. satelitska metoda izmjere

7. otac geometrije 8. odstupanje geoida od elipsoida 9. teodolit + daljinomjer

计数字数字 医卡耳卡耳氏病

10. verzija Quantum GIS-a 1.8 11. svjetski geodetski koordinatni sustav

- 12. država u kojoj se svake godine održava InterGeo
- 13. titula koju student stječe nakon završenog preddiplomskog studija

14. krajnji proizvod geodetske izmjere koji se predaje u katastar

15. grad u Italiji koji ima reper za visinski datum

16. zvjezdarnica kroz koju prolazi nulti (ishodišni) meridijan

17. najpoznatiji program za obradu vektorske grafike

18. osoba koja je prva izračunala opseg Zemlje

> 19. optički dio instrumenta za centriranje

20. rješenje križaljke

21. svojstvo oka da se prilagodi promjeni stanja rasvjete

22. prezime izumitelja nivelira s kompenzatorom, Carl

23. jedini profesor našeg fakulteta koji je bio rektor sveučilišta

24. sastavni dio geodetskog pribora (cijevna i kružna) 25. svojstvo entiteta

Žute stranice pripremili:

**Tomislav Horvat, Viktor Mihoković, Natko Nordin Muslić, Luka Trgovac i Luka Zalović**

п.

n.